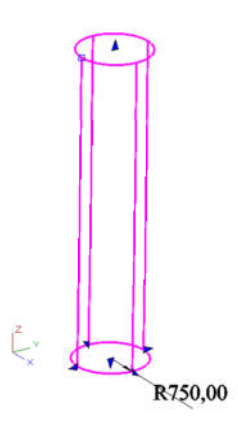

**Zylinder erstellt und mit dem Bearbeitungswerkzeug ausgewählt.** 

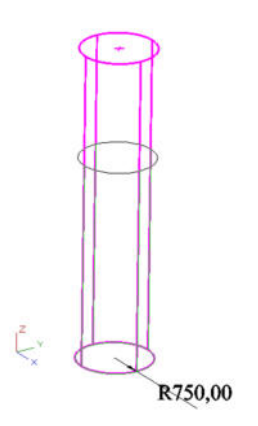

**Pfeil für die Änderungen der Höhe angewählt.** 

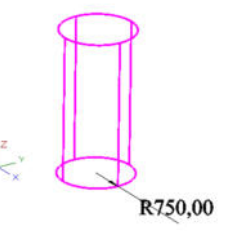

**Zylinder auf gewünschte Höhe gezogen.** 

**Hat wie gewohnt funktioniert!** 

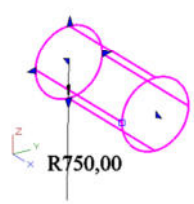

**Zylinder um 90° gekippt und mit dem Bearbeitungswerkzeug ausgewählt.** 

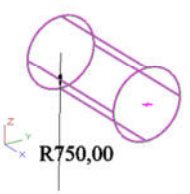

## **Pfeil für die Änderungen der Höhe angewählt.**

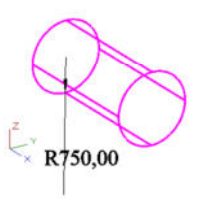

**Zylinder auf gewünschte Höhe gezogen.** 

**Nichts passiert! Es funktioniert erst wenn ich die Arbeitsebene auf den Zylinder lege, so dass die Höhe des Zylinders wieder auf der Z-Achse geändert wird und nicht wie hier im Beispiel auf der X-Achse.**